# *Modalità di supporto al puntamento*

Quando utilizziamo il mouse per indicare un punto o una distanza può essere di valido aiuto l'utilizzo delle modalità **snap**, **osnap** (snap ad oggetti - Object SNAP), **orto** (modalità ortogonale). Vediamole in dettaglio.

## **Snap e griglia**

È una modalità che consente al cursore di muoversi su di una griglia virtuale di punti obbligati. Lo spazio fra questi punti è impostabile a piacere. Questa modalità consente una maggiore precisione del disegno ed una maggiore facilità nell'uso del mouse nell'individuare con esattezza i punti a distanza prefissata.

La griglia è un modello di punti rettangolare che si estende sull'area specificata come limiti del disegno. Utilizzare la modalità griglia è come posizionare un foglio di carta millimetrata sotto un disegno poiché facilita l'allineamento degli oggetti e la visualizzazione della distanza che li separa. La griglia non viene stampata.

Se si esegue uno zoom in avvicinamento o in allontanamento nel disegno, potrebbe essere necessario regolare l'intervallo della griglia in modo che si adatti meglio al nuovo ingrandimento.

La modalità snap limita i movimenti del puntatore a croce agli intervalli definiti dall'utente. Quando questa modalità è attivata, il cursore sembra aderire ad una griglia rettangolare invisibile.

Lo snap è particolarmente utile per specificare punti precisi utilizzando i tasti di direzione o il dispositivo di puntamento.

Lo snap si imposta, si attiva o si disattiva utilizzando l'apposito pulsante presente sulla barra di stato

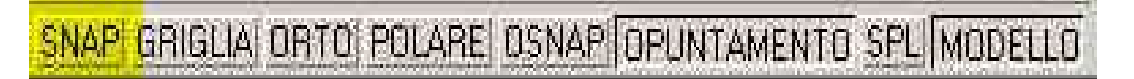

## **Modifica dell'intervallo della griglia e di snap**

Mentre si lavora, è possibile attivare e disattivare la griglia e la modalità snap, nonché modificare l'intervallo della griglia e di snap.

Gli intervalli di snap non devono necessariamente corrispondere alla spaziatura della griglia. Ad esempio, è possibile impostare per la griglia valori di spaziatura più ampi da utilizzare come riferimento e mantenere intervalli di snap più piccoli per garantire una maggiore precisione nel disegno dei punti.

*Per visualizzare la griglia e impostarne l'intervallo è necessario* (Riga di comando IMPOSTADIS )

- Dal menu Strumenti, scegliere Impostazioni disegno.
- Nella finestra di dialogo Impostazioni disegno, nella scheda Snap e Griglia, selezionare Griglia per visualizzare la griglia.
- Nell'area Tipo e stile snap, selezionare Snap rettangolare e Snap griglia.
- Come Intervallo *X* della griglia, digitare l'intervallo di griglia orizzontale in unità di disegno.
- Per utilizzare lo stesso valore per l'intervallo della griglia verticale, premere INVIO. Altrimenti, digitare un nuovo valore per la Spaziatura *Y* della griglia.
- Scegliere Salva.

*Per attivare la modalità snap e impostarne gli intervalli è necessario* (Riga di comando IMPOSTADIS )

- Dal menu Strumenti, scegliere Impostazioni disegno.
- Nella finestra di dialogo Impostazioni disegno scegliere la scheda Snap e Griglia, quindi selezionare Snap.
- Nell'area Tipo e stile snap, selezionare Snap rettangolare e Snap griglia.
- Nell'area Tipo e stile snap, selezionare Snap griglia.
- Nella casella Spaziatura *X* di griglia, digitare in unità il valore di spaziatura dello snap orizzontale.
- Per utilizzare lo stesso valore per l'intervallo di snap verticale, premere INVIO. Oppure, digitare una nuova distanza nella casella Spaziatura *Y* di griglia.
- Scegliere Salva.

### **Introduzione agli snap ad oggetto (OSNAP)**

Gli snap ad oggetto, che definiremo da qui in avanti come OSNAP, in tutti i programmi CAD sono fondamentali e funzionano agganciando i punti "notevoli" degli oggetti che abbiamo creato.

Gli OSNAP limitano la specificazione dei punti in posizioni esatte, ad esempio il punto medio o l'intersezione, su oggetti esistenti.

L'uso degli OSNAP rappresenta un metodo rapido per individuare una posizione esatta su un oggetto senza la necessità di conoscere la coordinata o di disegnare le linee di costruzione.

Gli OSNAP sono uno strumento utilissimo per ottenere un disegno di precisione, e sono la base su cui s'è sviluppato il CAD..

Una linea, per esempio ha tre punti notevoli fondamentali e una miriade di altri punti che appartengono alla linea stessa. I tre punti notevoli fondamentali sono: inizio linea, fine linea e punto medio.

Spesso anzi spessissimo abbiamo la necessità di collegare spezzoni di linee partendo esattamente dalla fine della linea precedente, oppure dobbiamo disegnare una linea che parta dal punto medio di un arco e vada perpendicolarmente ad una linea.

Ebbene tutte queste cose e molte altre si possono fare rapidamente solo con i comandi OSNAP. Due le premesse da fare riguardo agli OSNAP.

La prima e che non sono dei veri e propri comandi, cioè non possiamo digitarli nella linea di stato quando AutoCAD ci chiede un comando, infatti, se proviamo a digitare dopo comando: la scritta INT (che sta per intersezione) ci apparirà il messaggio "comando sconosciuto".

Gli OSNAP quindi sono dei sottocomandi, o come li definisce la guida in linea, degli aiuti per il disegno o dei "filtri", funzionano cioè solo se abbinati ad altri comandi

L'altra premessa è che gli OSNAP sono dei sottocomandi trasparenti.

I comandi trasparenti in AutoCAD sono tutti quei comandi che funzionano anche se ci sono altri comandi in uso. Non possiamo ad esempio eseguire il comando LINEA e subito dopo il comando COPIA, perché quest'ultimo annulla il comando LINEA. Possiamo invece eseguire il comando LINEA, poi eseguire il comando ZOOM finestra, ed una volta eseguito si ritorna al comando LINEA.

Questo perché anche gli zoom sono comandi trasparenti, cioè funzionano anche se sotto c'è un comando già attivo, vanno in esecuzione senza annullare il comando che c'è sotto (salvo casi particolari, quando è richiesta una rigenerazione del disegno).

La barra delle icone del comando OSNAP è la seguente:

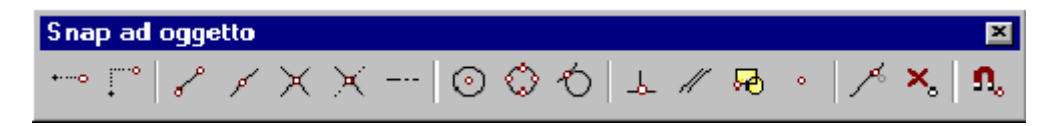

e può essere visualizzata semplicemente selezionando dai menù a tendina *Visualizza*, *Barre degli strumenti ....* e quindi selezionando *Snap ad oggetto*

### **Snap ad oggetto**

Analizziamo ora singolarmente i vari OSNAP che ci vengono messi a disposizione da AutoCAD

 $\frac{1}{2}$ 

Non si tratta di un vero e proprio OSNAP, ma serve per trovare dei punti di riferimento in funzione del precedente Si tratta del **Puntamento temporaneo** (alias da tastiera TT).

Questo utilissimo OSNAP poco utilizzato e poco conosciuto serve per trovare dei punti riferiti ad un altro. Disegniamo ad esempio una linea, poi riprendiamo il comando LINEA e clicchiamo in un altro punto vuoto dello schermo.

Abbiamo ora la linea agganciata al mouse ed AutoCAD aspetta il secondo punto per disegnare la linea. Adesso possiamo attivare questo OSNAP che però va abbinato sempre ad altri OSNAP che vedremo più avanti e che per adesso accenniamo solamente. Clicchiamo quindi sull'icona qui sopra e poi da tastiera digitiamo FIN poi premiamo la barra spaziatrice (che in AutoCAD equivale all'invio).

In questo modo si attiva l'OSNAP Fine al di sopra dell'OSNAP Puntamento, entrambi come opzioni del comando LINEA.

Adesso clicchiamo in un punto a caso vicino alla fine della prima linea disegnata. Proprio sul punto finale di questa linea compare una crocetta; questo è il puntamento e se proviamo a spostare il mouse vedremo in corrispondenza delle linee ortogonali del punto tracking delle linee tratteggiate che ci danno le direzioni orizzontali e verticali. Questo comando è molto utile e versatile.

Scorrendo su una linea possiamo trovare la linea di costruzione parallela a questa e farla intersecare con la linea i costruzione parallela ad un'altra linea, oppure possiamo trovare l'intersezione tra una linea ed il prolungamento di un arco.

Ci sono mille varianti di questo comando e solo l'esperienza e le prove possono metterle tutte in luce.

Questo è l'OSNAP Da (alias da tastiera DA).

E' molto simile all'OSNAP precedente e anche questo, serve per trovare dei punti riferiti ad un altro. Con un esempio è più facile da capire. Bisogna ricordare però che come l'OSNAP precedente va sempre abbinato ad altri OSNAP che vedremo più avanti e che per adesso vengono solamente accennati. Clicchiamo quindi sull'icona qui sopra e poi da tastiera digitiamo FIN poi premiamo la barra spaziatrice.

Adesso clicchiamo su questo OSNAP, poi facciamo un altro clic sul vertice in alto della linea che avevamo disegnato prima e vedremo che si sgancia temporaneamente la linea dal primo punto e si aggancia nel vertice che abbiamo appena cliccato.

Adesso spingiamo F8, ci spostiamo verso destra col mouse digitiamo 5 con la tastiera e poi barra spaziatrice. Verrà tracciata la linea.

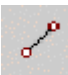

Questo è l'OSNAP Fine (alias da tastiera FIN), uno dei più usati, identifica la fine degli oggetti. Disegniamo una linea verticale lunga 10, poi riprendiamo il comando LINEA e clicchiamo in un altro punto vuoto dello schermo.

Abbiamo ora la linea agganciata al mouse ed AutoCAD aspetta il secondo punto per disegnare la linea. Adesso prendiamo questo OSNAP e se ci posizioniamo sopra la linea precedentemente disegnata vedremo comparire alla sua estremità un quadratino che è il simbolo che contraddistingue l'OSNAP Fine.

Spostandoci con il mouse sopra o sotto il punto medio vedremo che anche il quadratino si sposta da una fine all'altra, visto che una linea ha sempre due estremi finali. Clicchiamo ed ecco agganciata la seconda linea.

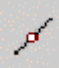

Questo è l'OSNAP Medio (alias da tastiera MED), identifica il punto medio di un oggetto.

Disegniamo una linea verticale, poi riprendiamo il comando LINEA e clicchiamo in un altro punto vuoto dello schermo.

Abbiamo ora la linea agganciata al mouse ed AutoCAD aspetta il secondo punto per disegnare la linea. Adesso prendiamo questo OSNAP e se ci posizioniamo sopra la linea precedentemente disegnata vedremo comparire nel suo punto medio un triangolino che è il simbolo che contraddistingue l'OSNAP Medio. Clicchiamo ed ecco agganciata la seconda linea al punto medio della prima.

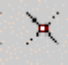

Questo è l'OSNAP Intersezione (alias da tastiera INT), identifica il punto di intersezione fra due oggetti. Disegniamo una linea verticale, poi riprendiamo il comando LINEA e disegniamo una linea orizzontale che taglia in due parti quella verticale, riprendiamo il LINEA e clicchiamo in un altro punto vuoto dello schermo. Abbiamo ora la linea agganciata al mouse ed AutoCAD aspetta il secondo punto per disegnare un'altra linea. Adesso prendiamo questo OSNAP e se ci posizioniamo sopra il punto di intersezione fra le linee verticale ed orizzontale precedentemente disegnate vedremo comparire una X che è il simbolo che contraddistingue l'OSNAP intersezione. Clicchiamo ed ecco agganciata la terza linea al punto di intersezione fra le prime due. Se invece di selezionare l'incrocio esatto selezioniamo solo una linea, comparirà un simbolo fatto con una X… che indica che AutoCAD aspetta una seconda linea per calcolare l'intersezione tra quella preselezionata e la successiva. L'OSNAP funziona anche se le linee (o altri oggetti di AutoCAD) non si intersecano effettivamente, basta selezionarli uno alla volta. Le due rette devono però essere sullo stesso piano.

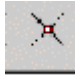

Questo è l'OSNAP Intersezione apparente (alias da tastiera APP), identifica il punto di intersezione presunta fra due oggetti.

Si differenzia dall'OSNAP precedente perché funziona anche con oggetti che sono su piani diversi e solo in alcune viste si intersecano. In queste viste è possibile calcolare il punto d'intersezione.

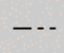

Questo è l'OSNAP Estensione (alias da tastiera EST), identifica una serie infinita di punti sull'estensione di una linea (o un arco) precedentemente disegnata.

Disegniamo una linea verticale, poi riprendiamo il comando LINEA e clicchiamo in un altro punto vuoto dello schermo.

Abbiamo ora la linea agganciata al mouse ed AutoCAD aspetta il secondo punto per disegnare la linea. Adesso prendiamo questo OSNAP e se ci posizioniamo sopra la fine della prima linea per circa un paio di secondi vedremo comparire in questo punto una piccola crocetta, questo quindi è diventato un punto di puntamento (vedi primo OSNAP) e se ci spostiamo con il mouse lungo il prolungamento della prima linea vedremo comparire una linea tratteggiata che ci aiuta a posizionarci perfettamente lungo questo prolungamento. Clicchiamo ed ecco agganciata la seconda linea ad un punto che giace lungo il prolungamento della prima linea.

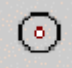

Questo è l'OSNAP Centro (alias da tastiera CEN), identifica il centro di cerchi ed archi.

Disegniamo un cerchio, poi prendiamo il comando LINEA e quando chiede il primo punto prendiamo questo OSNAP, ci posizioniamo sopra il cerchio e nel suo centro vedremo comparire un cerchietto che è il simbolo che contraddistingue l'OSNAP Centro. Clicchiamo ed ecco agganciata la linea al centro del cerchio.

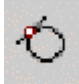

Questo è l'OSNAP Tangente (alias da tastiera TAN), identifica il punto di tangenza tra una linea ed un cerchio od arco.

Disegniamo un cerchio, poi prendiamo il comando LINEA e clicchiamo in un altro punto vuoto dello schermo. Abbiamo ora la linea agganciata al mouse e AutoCAD aspetta il secondo punto per disegnare la linea. Adesso prendiamo questo OSNAP e se ci posizioniamo sopra un qualsiasi punto del cerchio precedentemente disegnato, vedremo comparire nel punto di tangenza fra la linea e il cerchio, un cerchietto con sopra una piccola linea orizzontale che è il simbolo che contraddistingue l'OSNAP Tangente.

Spostandoci con il mouse sopra o sotto il cerchio vedremo che il punto di tangenza cambia, perché i punti di tangenza tra una linea ed un cerchio sono sempre due. Clicchiamo ed ecco agganciata la linea.

Questo è l'OSNAP Perpendicolare (alias da tastiera PER), identifica il punto perpendicolare fra due linee. Disegniamo una linea inclinata, poi riprendiamo il comando LINEA e clicchiamo in un altro punto vuoto dello schermo.

Abbiamo ora la linea agganciata al mouse e AutoCAD aspetta il secondo punto per disegnare la linea. Adesso prendiamo questo OSNAP e se ci posizioniamo sopra la linea precedentemente disegnata vedremo comparire in un punto di questa linea un piccolo triangolo rettangolo senza ipotenusa con evidenziato l'angolo retto, che è il simbolo che contraddistingue l'OSNAP Perpendicolare. Clicchiamo ed ecco agganciata la seconda linea alla prima. Le due linee sono perpendicolari fra loro.

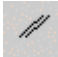

Questo è l'OSNAP Parallelo (alias da tastiera PAR), identifica una serie infinita di punti sulla parallela di una linea precedentemente disegnata.

Disegniamo una linea, poi riprendiamo il comando LINEA e clicchiamo in un altro punto vuoto dello schermo. Abbiamo ora la linea agganciata al mouse e AutoCAD aspetta il secondo punto per disegnare la linea. Adesso prendiamo questo OSNAP e se ci posizioniamo sopra la prima linea per circa un paio di secondi vedremo comparire in questo punto una piccola crocetta e questo quindi è diventato un punto di puntamento (vedi primo OSNAP) e se ci spostiamo con il mouse facendo una linea parallela alla prima vedremo comparire una linea tratteggiata che ci aiuta a posizionarci perfettamente lungo questo parallelismo. Clicchiamo ed ecco agganciata la seconda linea ad un punto formando una linea perfettamente parallela alla prima.

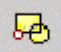

Questo è l'OSNAP Inserimento (alias da tastiera INS), identifica il punto di inserimento di testi, blocchi ed attributi. Io lo uso quando mi capita di dover aggiungere delle righe di testo.

Scriviamo due o tre righe di testo.

Supponiamo ora di dover modificare questo testo aggiungendo delle righe sotto per continuare a scrivere. Prendiamo il comando copia, clicco sull'ultima riga di testo e la seleziono.

Ora mi chiede il primo punto, prendiamo questo OSNAP, ci posizioniamo sopra la penultima riga del testo precedentemente scritto e vedremo comparire un doppio quadrato con uno spigolo in comune che è il simbolo che contraddistingue l'OSNAP Inserimento. Clicchiamo ed ecco agganciata la riga di testo al mouse. Ci spostiamo sull'ultima riga del testo precedentemente scritto, riprendo questo OSNAP e clicco.

Ecco aggiunta in fondo un'altra riga di testo alla stessa distanza di interlinea delle precedenti.

# ö

Questo è l'OSNAP Nodo (alias da tastiera NOD), identifica il punto del comando PUNTO o ottenuto anche tramite i comandi MISURA e DIVIDI. In AutoCAD c'è un comando, PUNTO, che disegna dei punti (modificabili nell'aspetto con il comando \_DDPTYPE), questo OSNAP prende perfettamente questi punti.

Prendiamo il comando PUNTO e clicchiamo ripetutamente tre o quattro volte nello schermo.

Se per caso non dovessimo vedere niente nello schermo, andare nel menù Formato > Stile Punto, e modificare l'aspetto del punto magari scegliendo il formato a X.

Chiusa questa finestra è necessario fare un rigenera per vedere il cambiamento dei punti.

Prendiamo il comando LINEA e questo OSNAP posizioniamoci sopra uno dei punti disegnati prima, vedremo comparire un cerchietto con una X dentro che è il simbolo che contraddistingue l'OSNAP Nodo. Clicchiamo ed ecco agganciata linea al punto.

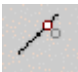

Questo è l'OSNAP Vicino (alias da tastiera VIC), identifica un punto qualsiasi di un'entità. Il punto in ogni caso appartiene sicuramente all'entità. Disegniamo una linea, riprendiamo il comando LINEA e clicchiamo in un altro punto vuoto dello schermo.

Abbiamo ora la linea agganciata al mouse e AutoCAD aspetta il secondo punto per disegnare un'altra linea. Adesso prendiamo questo OSNAP e se ci posizioniamo sopra la linea precedentemente disegnata vedremo comparire due triangolini contrapposti tipo una clessidra che è il simbolo che contraddistingue l'OSNAP Vicino. Clicchiamo ed ecco agganciata la linea al punto sopra la prima linea.

### **AutoSnap**

Per gli snap ad oggetto è disponibile uno strumento di aiuto visivo, chiamato AutoSnap™, che ne consente la visualizzazione e l'uso più efficiente. Quando si utilizza qualunque impostazione di snap ad oggetto, AutoSnap visualizza un contrassegno ed un suggerimento quando il cursore viene spostato sopra un punto di snap. AutoSnap viene automaticamente attivato quando si digita uno snap ad oggetto alla riga di comando o si attivano gli snap ad oggetto dalla finestra di dialogo Impostazioni disegno.

Per modificare le impostazioni di AutoSnap è sufficiente

- 1. Dal menu Strumenti, scegliere Opzioni.
- 2. Nella finestra di dialogo Opzioni, scegliere la scheda Disegno

Comparirà la seguente schermata

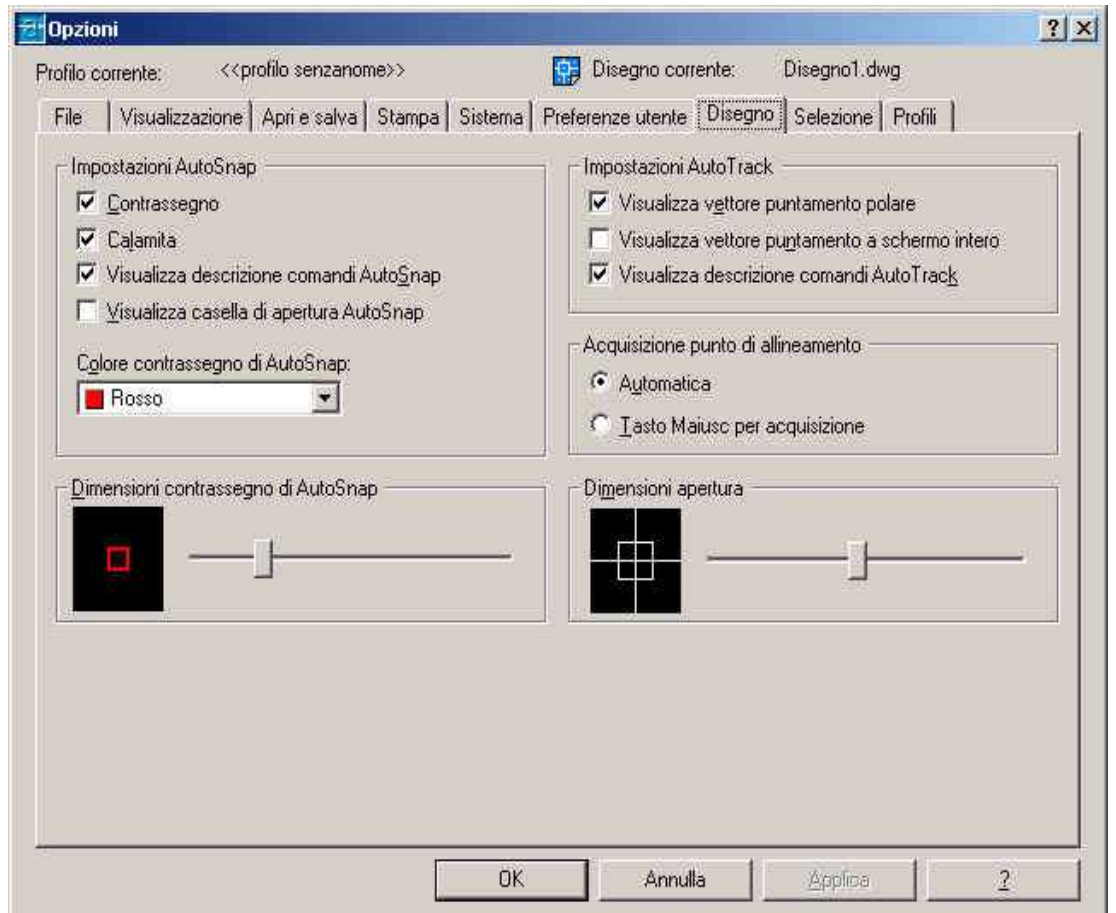

AutoSnap è costituito dai seguenti strumenti:

- *Contrassegno*. Visualizza la posizione dello snap ad oggetto quando il cursore si sposta sopra un oggetto o nelle sue vicinanze. La forma del contrassegno dipende dallo snap che sta indicando.
- *Calamita*. Attira e blocca il cursore sui punti di snap più vicini individuati. Costituisce una guida visiva, simile all'esecuzione dello snap alla griglia.
- *Descrizione comandi*. Descrive la parte dell'oggetto a cui si sta eseguendo lo snap con un piccolo flag nella posizione del cursore.
- *Casella di apertura* Circonda il puntatore a croce e definisce un'area all'interno della quale, se si sposta il cursore, AutoCAD verifica la presenza di snap ad oggetto. È possibile scegliere se visualizzare o meno la casella di apertura ed è possibile modificarne la dimensione.

Sempre in questa finestra nella parte sinistra sotto il comando qui sopra descritto possiamo cambiare il colore e la grandezza dei simbolini caratteristici di ogni OSNAP.

**Impostazione snap ad oggetto**

Vediamo ora il comando OSNAP che è nel menù Strumenti alla voce Impostazioni disegno nella cartella Snap ad oggetto. Ciccando su questa voce o digitando da tastiera il comando sopra descritto compare questa finestra.

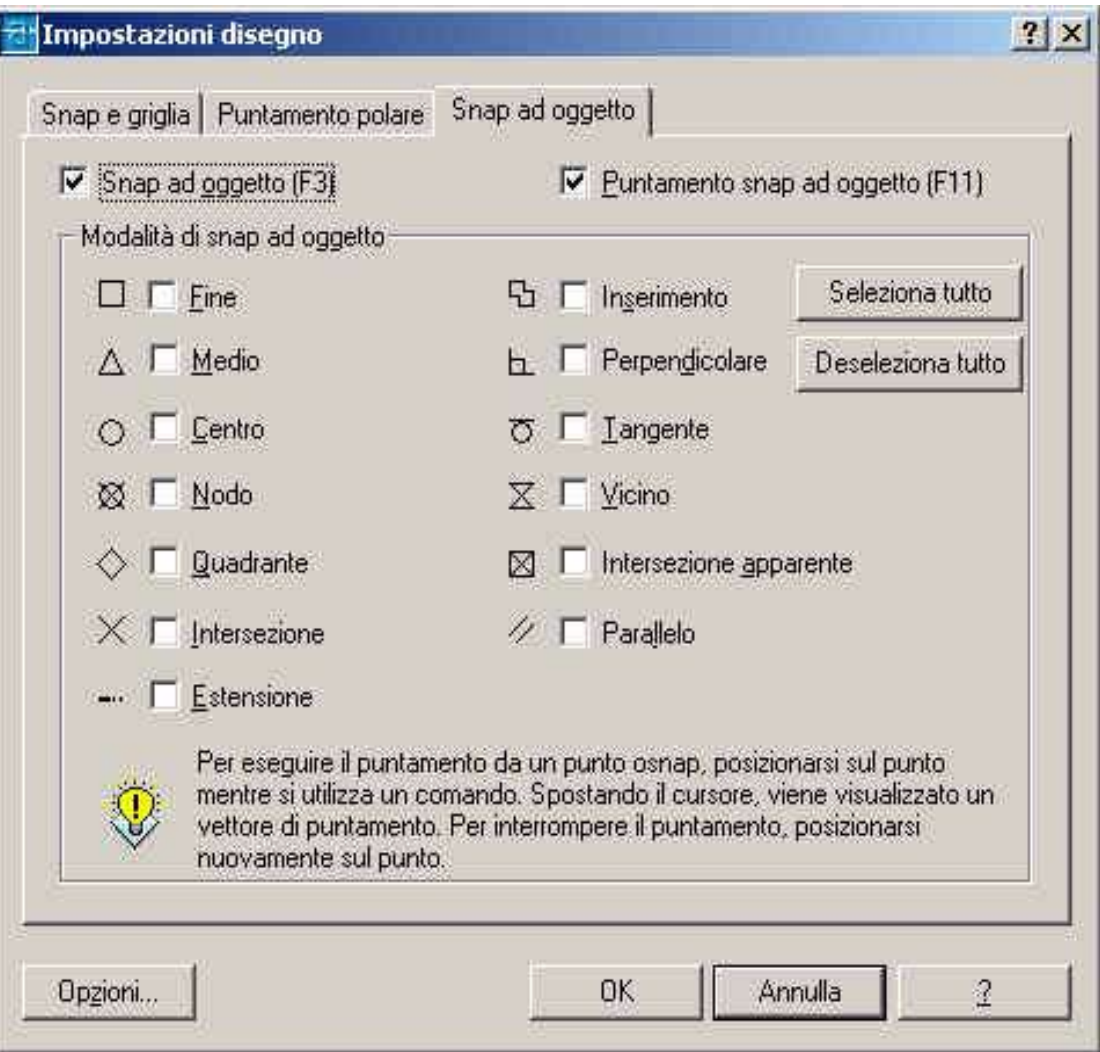

In questa finestra posso spuntando le relative caselle rendere permanenti gli OSNAP. In sostanza se spunto la casella intersezione quando vado a prendere il comando LINEA, automaticamente l'OSNAP intersezione è attivo senza aver bisogno di cliccare sulla relativa icona che avevamo visto sopra.

Attenzione, molti OSNAP sono "incompatibili" fra di loro ed è assolutamente sconsigliabile rendere sempre attivi con questa finestra molti OSNAP contemporaneamente.

Possiamo invece fare alcune associazioni di OSNAP in base alle nostre necessità. Possiamo attivare in questa finestra insieme gli OSNAP fine e intersezione, oppure centro e medio, oppure quadrante e perpendicolare. L'OSNAP vicino è sempre meglio non associarlo a nessun altro OSNAP.

### **Attivazione e disattivazione snap ad oggetto**

Dopo avere impostato gli snap ad oggetto, è possibile fare clic su **OSNAP** sulla barra di stato per attivarli o disattivarli tutti senza visualizzare la finestra di dialogo Impostazioni disegno. In alternativa, è possibile premere CTRL + F oppure F3 . Se non sono impostati snap ad oggetto, facendo clic su **OSNAP** viene visualizzata la finestra di dialogo Impostazioni disegno.

I contrassegni di AutoSnap, le descrizioni e la calamita vengono attivati per default. È possibile modificare le impostazioni di AutoSnap nella finestra di dialogo Opzioni.

### **Modalità ortogonale**

In AutoCAD sono presenti strumenti di disegno e di modifica simili alla riga a T dei disegnatori. Quando si disegnano linee o si spostano oggetti, è possibile utilizzare la modalità orto per limitare il cursore all'asse orizzontale o verticale. L'uso della modalità orto è indicato con comandi che richiedono la selezione di un secondo punto. È possibile attivare e disattivare la modalità orto in qualsiasi momento durante la stesura e la modifica di un disegno.

Imponendo dei limiti ortogonali, il disegno verrà tracciato più rapidamente. Ad esempio, è possibile creare una serie di linee perpendicolari attivando la modalità orto prima di iniziare a disegnare. Forzando le linee al parallelismo con gli assi orizzontale e verticale, si avrà la certezza che siano perpendicolari.

Spostando il cursore, una linea elastica che definisce lo spostamento segue l'asse orizzontale o verticale, a seconda di quale asse si trova più vicino al cursore. AutoCAD disattiva la modalità orto quando vengono immesse le coordinate alla riga di comando, quando vengono utilizzate le viste prospettiche o quando viene specificato uno snap ad oggetto.

Per attivare o disattivare la modalità ortogonale si deve utilizzare l'apposito pulsante presente sulla barra di stato

SNAP GRIGLIA ORTO POLARE OSNAP OPUNTAMENTO SPL MODELLO